## Mimer IIII SoftRadio

### **Connecting radios all over the world**

**Configuring and using SoftRadio**

**on the dispatcher PC**

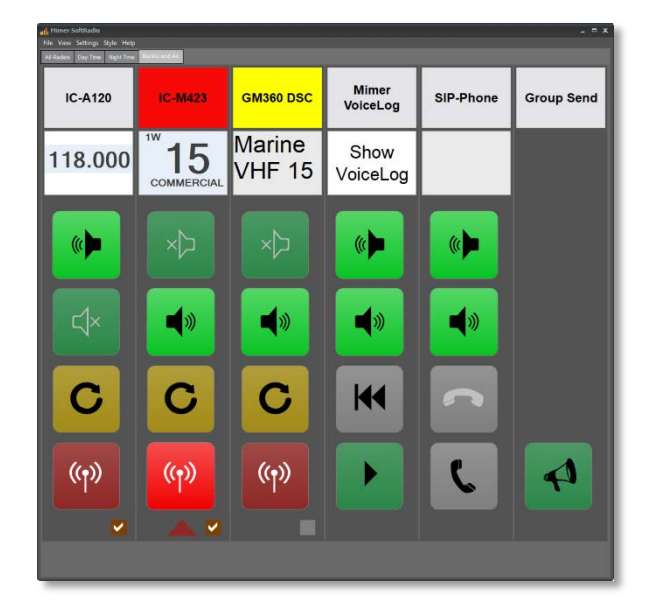

Release date September 09, 2019

This guide will help with the configuration and daily use of your dispatcher PC in a Mimer SoftRadio system. Please also refer to the "Basic guide for System Setup" and to the web page: www.lse.se with its subpages for setup for example www.lse.se/audio.

Please also note that for many options and add-on products there are also separate guides.

#### <span id="page-1-0"></span>1 Contents

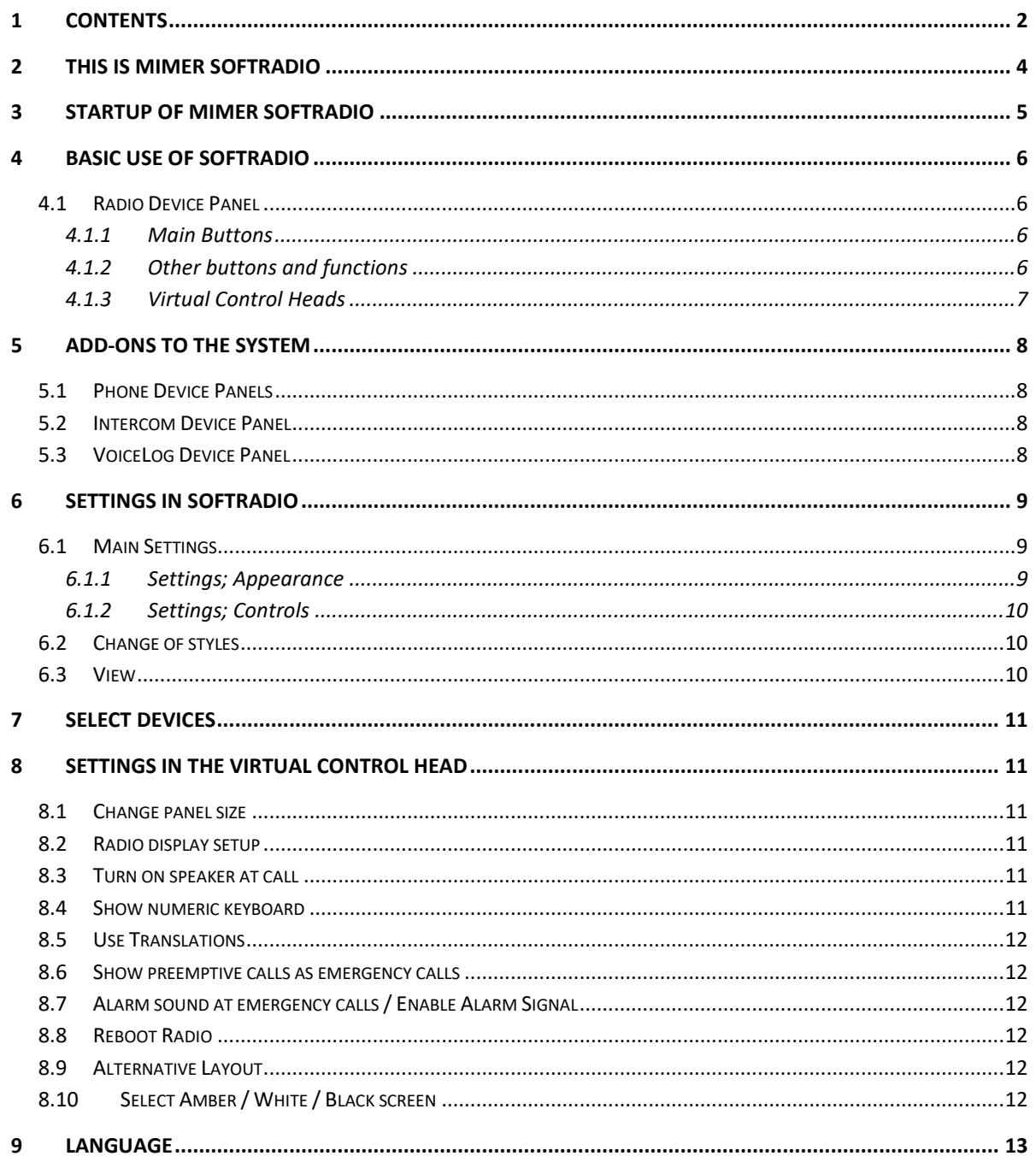

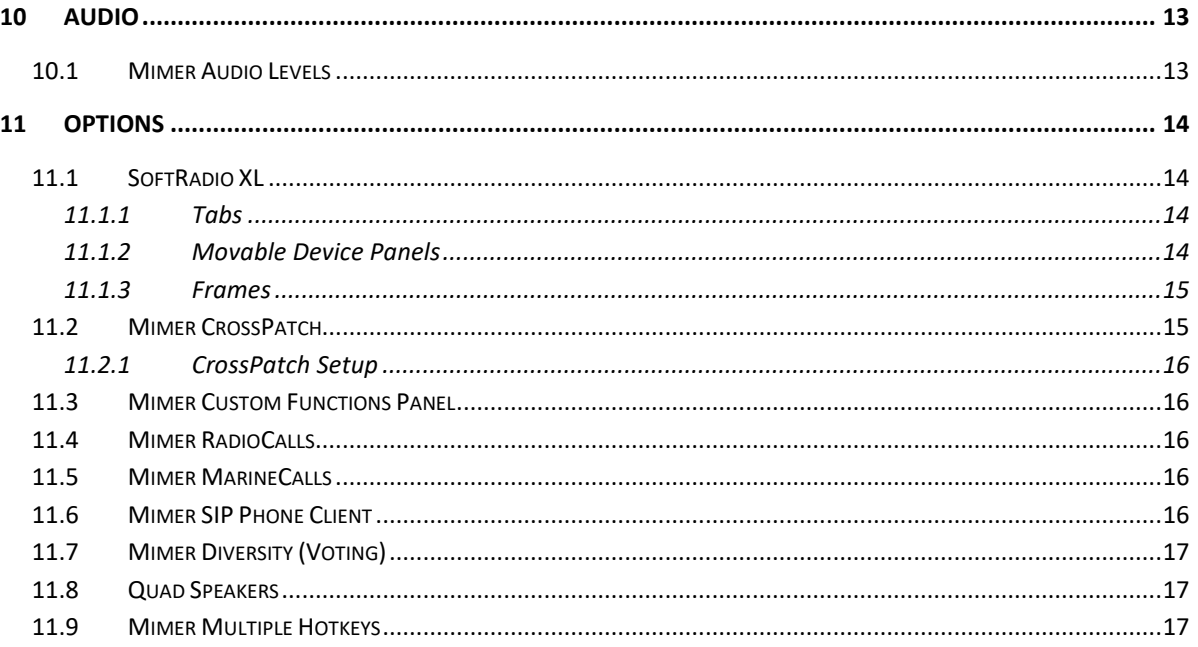

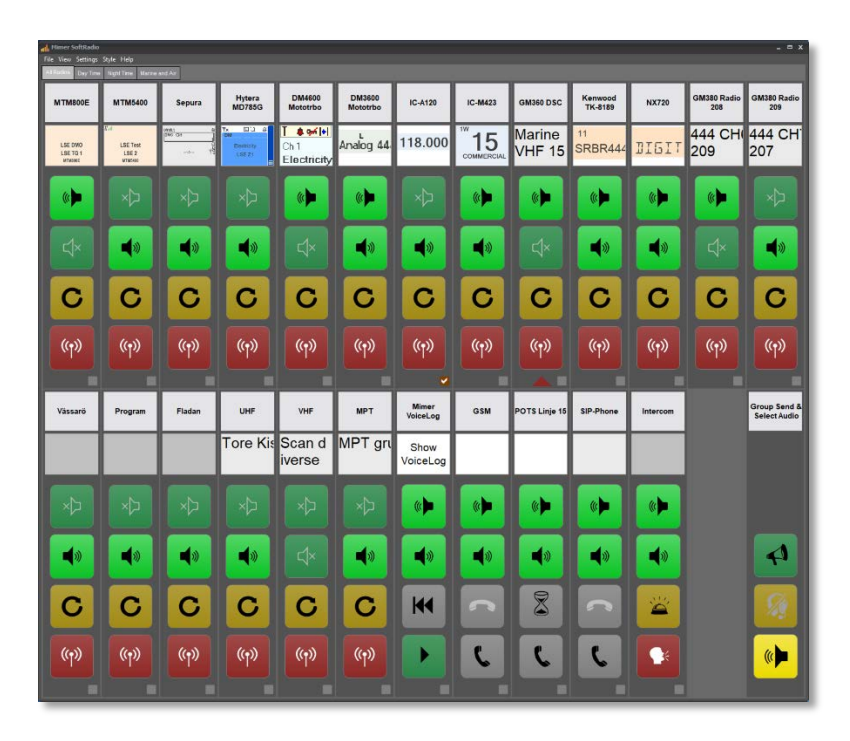

Example of SoftRadio with many radios connected

#### <span id="page-3-0"></span>2 This is Mimer SoftRadio

Mimer SoftRadio is a system that gives you the possibility to remotely control your two-way radios or other audio devices over a LAN, WAN or over the Internet. It also lets you mix and match different brands and types of radios as well as telephones and intercoms.

**Many users can share one device and each user can operate many devices.**

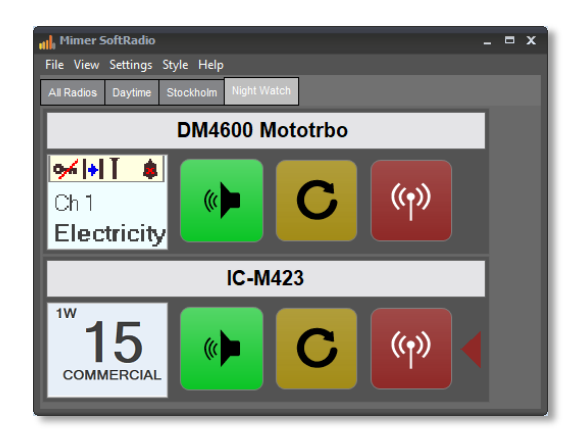

*SoftRadio main window, two radios attached*

**Each operator can control both local and remote devices.**

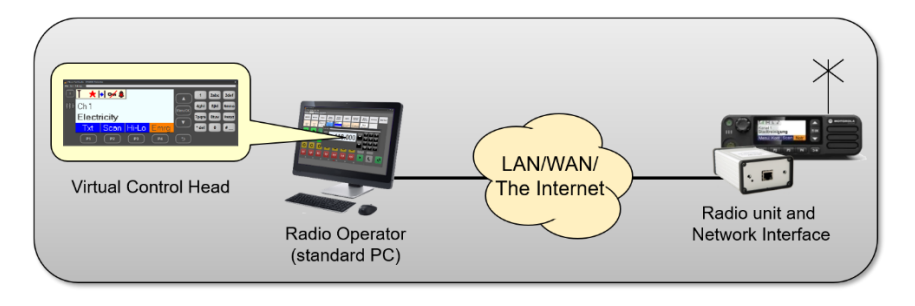

There are also lots of options and add-ons that turns Mimer SoftRadio into a complete system for advanced users such as Alarm Centrals or Control Rooms.

By using virtual control heads on advanced radios, the operator gets the feeling of "sitting in front of the radio", although the radio is at another location. The operator has, with the help of the virtual control heads, full control of both the display and the buttons on the radio.

Less advanced radios are remote controlled via audio and PTT without the possibility for channel change and other functions.

Mimer SoftRadio is sold all around the world to all types of radio users.

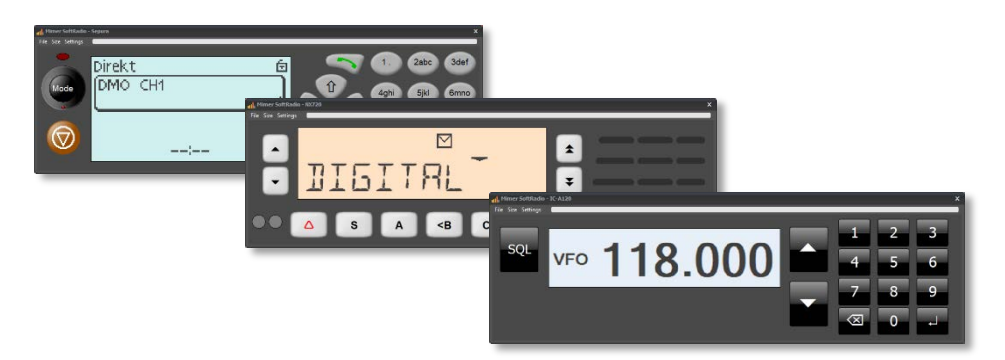

*Virtual Control Heads for different radio types*

#### <span id="page-4-0"></span>3 Startup of Mimer SoftRadio

Start the "Mimer SoftRadio" software on the operator PC.

If you have followed the steps in the guide "Basic Guide for System Setup", you should now see one or more radios or other devices.

If not, check your settings again and then check if there is a firewall, in your PC or in the network, that is blocking the connections.

In this guide you will learn what different settings means for your use of the system. More information can be found on the web page [www.lse.se/usersettings.](http://www.lse.se/usersettings)

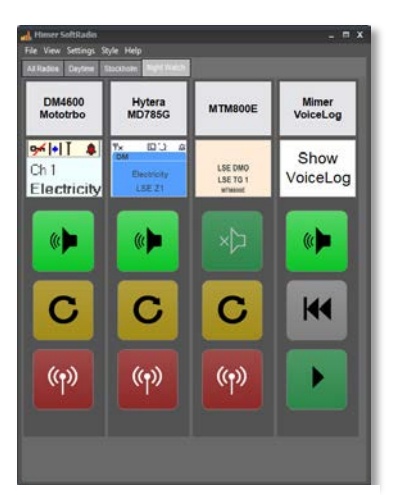

*SoftRadio with vertical layout*

Don´t be afraid to click on different settings under "Settings" and "Style" to see what layouts are possible, try for example the "Vertical layout".

Please note that each Virtual Control Head for the different radios also has its own settings menu. Here you can set the size of the virtual control head and what part of the radios display that shall be visible on the main device panel.

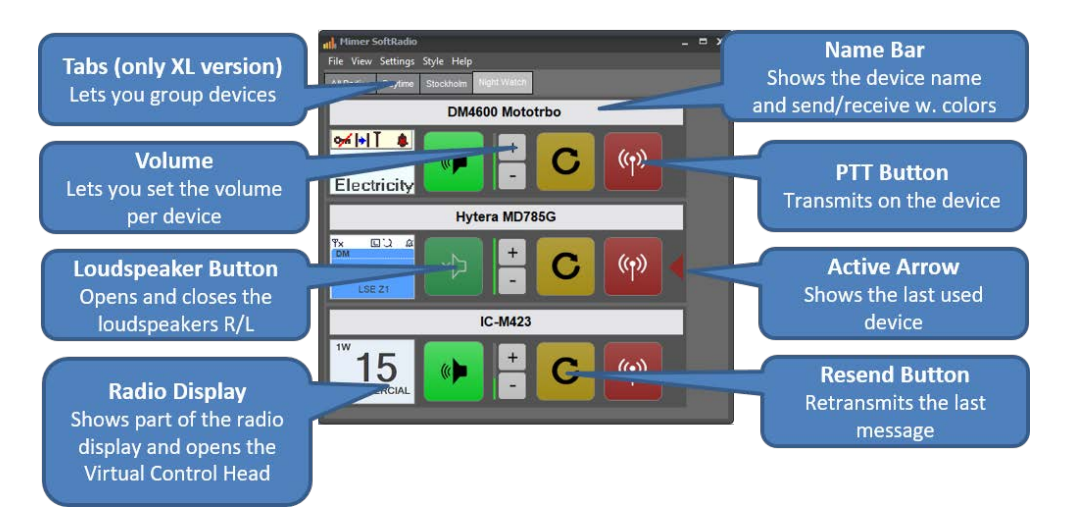

Please feel free to contact your Mimer Reseller with questions regarding the installation or use of Mimer SoftRadio.

#### <span id="page-5-0"></span>4 Basic use of SoftRadio

For each device panel in SoftRadio there are buttons that control that specific device.

Depending on setup and the options ordered the device panel can handle other things than a radio. There are also device panels used for phones, intercom, the VoiceLog etc. This is described further down.

#### <span id="page-5-1"></span>4.1 Radio Device Panel

#### <span id="page-5-2"></span>4.1.1 Main Buttons

• PTT-button, the red button with the transmitting antenna icon.

Push and hold the button when you transmit.

There are also alternative ways of doing PTT, described later in the text.

• Speaker button, the green button with a speaker symbol. When the button is light green and the icon shows audio, the speaker is open. When the button is dark green and the icon shows an X in front of the speaker, the speaker is closed.

Depending on setting you see one or two speaker buttons. When you have two buttons, one is left and one is right, so that you can have different devices in each speaker. For example one radio in the left speaker and the other radios in the right speaker. Or phone in the right speaker and radios in the left speaker.

There is also an option for having four speakers together with SoftRadio XL. *This is described further down.*

#### 4.1.2 Other buttons and functions

- <span id="page-5-3"></span>• Resend button, the yellow button with a round arrow. This button will resend the last transmitted message. Even if the last transmission was on another radio, it will resend the message on the device that you push the button on.
- Alternative Hour Glass button, the yellow Resend button can be exchanged for a "Wait button". This gives an occupied signal to the radios to be used when the dispatcher can´t answer right away. It sends a tone message and the button stays lit on all dispatcher panels until one dispatcher has either PTT'ed on that radio or pushed the hour glass again. Selection is done under Settings.

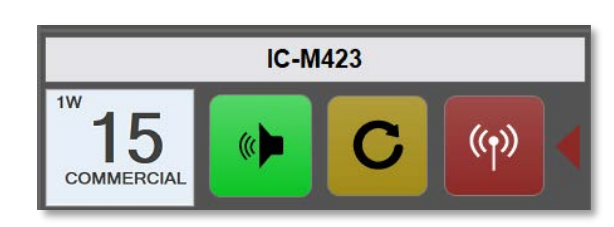

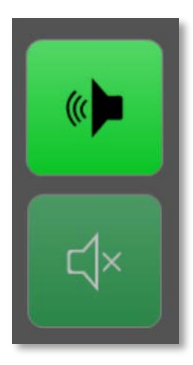

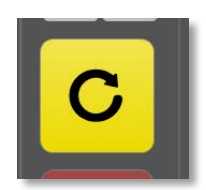

• Name bar, the information at the top of each device panel. Here you will see the name entered for each device. You will also see different colours that show different states on the device.

*Yellow* – receiving audio *Light Yellow* – a hanging connection is active (Tetra systems) *Red* – transmission *Orange* – another dispatcher is transmitting on the device *Green blinking* – private call has been received *Light Blue* – a phone call has been parked

• Small radio display, this will show part of a radios display on radios that have a Virtual Control Head. Clicking the display will bring forward or close the Virtual Control Head.

Radios and other devices that don´t have a virtual control head will leave this display empty. You can untick a box in Settings, called "Show Radio Display" so that the display disappears on all devices. Through the menus in the Virtual Control Head you can set what part of the radios display that is shown.

• Active Arrow, the small red triangle. This is shown on the last used device with a PTT function. This indicates which device that is active for an external PTT. For example, the space bar on the keyboard or a separate key on an external microphone.

#### <span id="page-6-0"></span>4.1.3 Virtual Control Heads

Radios that are connected to advanced interfaces will be able to present a Virtual Control Head. Depending on each radios possibilities the control head can either mimic the radio in full or do a set of functions like channel change etc. Please see the web page for information on each radios capabilities.

On the Virtual Control Head there are also some settings. You can for example change the size of the virtual panel and you can set what part of the radios display that should be visible on the main SoftRadio device panel. *This is described further down in this manual.*

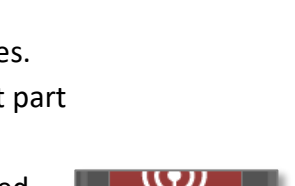

118,000

15

COMMERCIAL

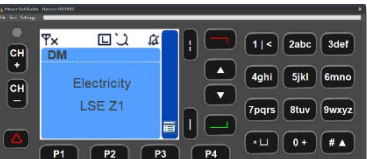

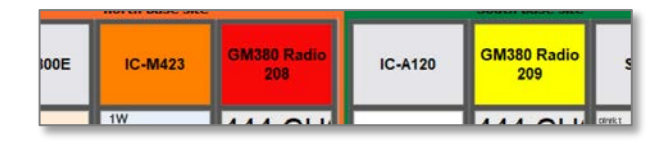

回じ

 $1$  or  $7$ 

Direkt

DMO CH1

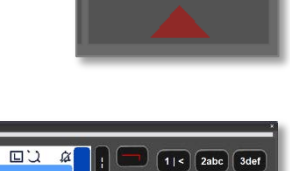

#### <span id="page-7-0"></span>5 Add-ons to the system

#### <span id="page-7-1"></span>5.1 Phone Device Panels

The system can handle SIP-phones as well as GSM/4G and POTS.

Instead of the PTT button you will get a handset symbol. This is used for making and receiving calls in the same manner as on most mobile phones.

By pushing either the handset or the name bar you will open a call window. In the call window you have access to a contact list, a history list and a number pad. The functions are self-explanatory.

SIP phone connections are personal for each dispatcher. POTS or GSM on the other hand are shared resources between all dispatchers. This means that any dispatcher can answer a call that comes in. If the dispatcher would like to transfer the call to another dispatcher, he can put the call on hold by using the hour glass button, and any other dispatcher can take the call by pushing his hour glass button. While the call is on hold the name bar will turn light blue.

*SIP phone functions are further described in a separate manual.*

#### <span id="page-7-2"></span>5.2 Intercom Device Panel

The intercom panel works similar to the radio panels. The red button is still PTT but with the difference that the transmissions only goes to the other dispatchers, it is not sent on a radio.

The yellow "bell button" gives a tone signal at the other dispatchers to "wake them up" before you give your spoken message.

#### <span id="page-7-3"></span>5.3 VoiceLog Device Panel

The VoiceLog device panel handles replay of messages and of course open/close of the VoiceLog window.

*VoiceLog is further described in its separate manual.*

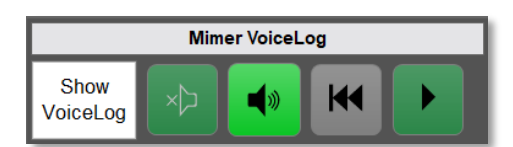

Intercom

L 1>

 $\omega$ 

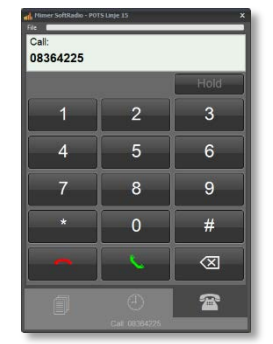

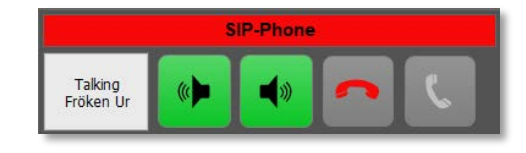

#### <span id="page-8-0"></span>6 Settings in SoftRadio

Do you prefer one or two speaker buttons, do you want to have a volume control for each radio? Or would you like a vertical layout? It can all be changed, very easily.

#### <span id="page-8-1"></span>6.1 Main Settings

Settings is accessed from the top list in the Mimer SoftRadio GUI. Most settings can also be blocked in [Connection Setup](http://www.lse.se/mimer-softradio/basic-settings/basic-settings) so that only the "Admin" will be able to make changes.

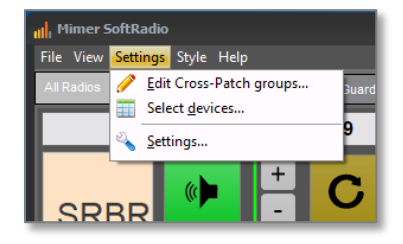

The first information, User ID and User name, are read only. They are set up in "Mimer Connections Setup".

*Please note that the menus and the number of tabs under settings will look different depending on the installed options.* 

If options like for example SIP-Phone and Marine Calls are installed, there will be more tabs. These are described in their specific manuals.

#### <span id="page-8-2"></span>6.1.1 Settings; Appearance

• The left part sets which buttons to be shown in Mimer SoftRadio. And also if vertical or horizontal layout should be used.

In SoftRadio XL you can also choose if the device panels should be movable and if Tabs shall be active. *Further described below.*

• The right top corner controls what will happen when a radio receives a selective/private call.

lear Thi R4 rols - Multiple Hotkeys - Marine Calls - SIP Phr Open radio panel at call ים<br>חבר חזה Device Panels into Tab  $\alpha$ 

You can also select to have a warning sound when a device disconnects from the SoftRadio system.

• In the right lower corner you set if the window should be fixed or if the operator should have the right to resize and/or lock it to a certain position on the screen.

You can also enable support for touch screens. This gives a virtual keyboard on the screen when you need to input a text or number, for example when writing an SDS.

#### <span id="page-9-0"></span>6.1.2 Settings; Controls

• At the left you set in which way a PTT can be keyed in addition to pushing the standard PTT button on the SoftRadio GUI.

Here you can also set a Timeout for the transmission.

And select the COM-Port to be used by an external PTT-key.

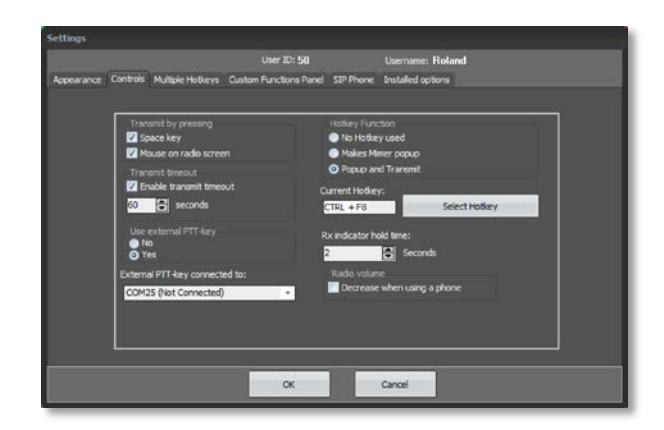

• The right side sets if a hotkey should be used on the keyboard and how it shall function. You may also specify your own Hotkey or combination of keys.

This is often used as the PTT key on dispatcher accessories.

The middle right side sets the hold time for the yellow "receive audio" indicator. Practical is to keep it at 1-2 seconds. This means that it will stay lit a while after the last transmission was received to give the operator a better chance to respond on the correct radio in systems with several radios.

The last selection sets if radio audio shall be decreased during a phone call.

The default level is 20% radio audio left during a call. This can be set differently with an engineering setting, please ask if needed.

#### <span id="page-9-1"></span>6.2 Change of styles

Under the menu "Style" you can change the colour scheme of SoftRadio. Please test and select the style that you prefer.

#### <span id="page-9-2"></span>6.3 View

Under the menu "View" you have the "Audio levels" that is a help to see that you have the correct audio levels on your transmission and reception. Further described below.

Depending on your installed options you might also find selections for "Radio Calls" and "Marine Calls" here.

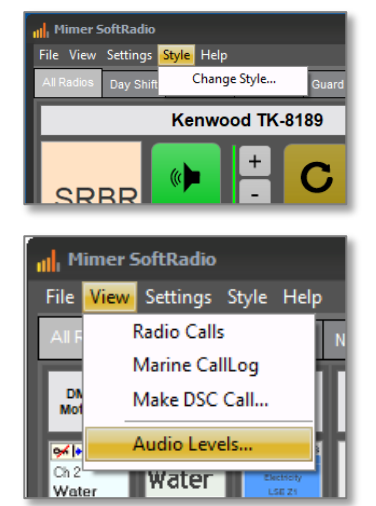

#### <span id="page-10-0"></span>7 Select Devices

This selection pops up under "Settings" if the tick box "Allow users to select connections" is marked in the program "Mimer Connections Setup".

Here you can select what devices to show in your SoftRadio by ticking the boxes. You can even have more radios available in the list than you are allowed to use in SoftRadio. For example a list of 12 devices although the standard software only handles 8 devices. In this case you need to select up to 8 devices by ticking the boxes.

If you are using the XL-version, see options further down in this manual, you can organize your devices in tabs. Then you use "Select Devices" to select which devices that shall be shown on what tab.

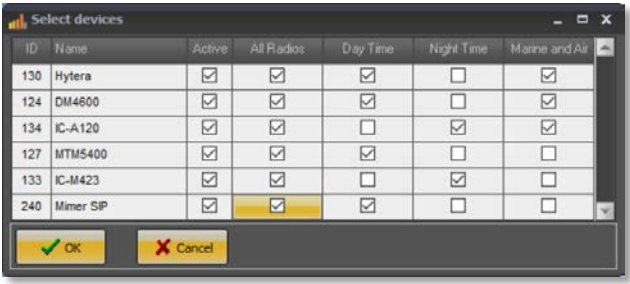

#### <span id="page-10-1"></span>8 Settings in the Virtual Control Head

Also in each radios Virtual Control Head there are settings that affects your SoftRadio GUI. Depending on the radio model, there are a different number of settings. All are not available on all models.

#### <span id="page-10-2"></span>8.1 Change panel size

The size of the Virtual Control Head can be selected to fit your screen.

#### <span id="page-10-3"></span>8.2 Radio display setup

The setting here will affect the small display that each device panel has in SoftRadio. You can set what part of the radios display that will be shown in the small display.

It is worth the effort to adjust this when all other settings are done. So that you get the best information from the radio.

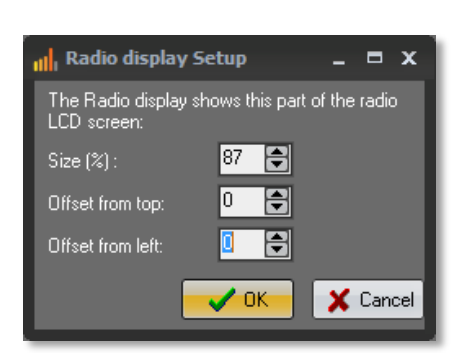

#### <span id="page-10-4"></span>8.3 Turn on speaker at call

Ticking this box will force the speaker to open if the radio receives a private call.

#### <span id="page-10-5"></span>8.4 Show numeric keyboard

On some Virtual Control Heads, we have added a keyboard that normally is not there on the radios front panel. This is to make it easier to enter channel numbers or private calls. The keyboard can be set to be shown or hidden.

#### <span id="page-11-0"></span>8.5 Use Translations

Motorola Tetra only. There is a separate translation file for the radio's menus. In addition to English some other languages are also available. You can turn on that translation here.

If your local language is not supported it will still be English. Contact us if you would like a new language implemented.

#### <span id="page-11-1"></span>8.6 Show preemptive calls as emergency calls

Motorola Tetra only. An incoming emergency call is shown with a light red colour. Ticking this box will make the application show all pre-emptive calls as emergencies.

#### <span id="page-11-2"></span>8.7 Alarm sound at emergency calls / Enable Alarm Signal

Motorola Tetra and DMR only. Gives an extra alarm signal when an emergency is received.

#### <span id="page-11-3"></span>8.8 Reboot Radio

Motorola Tetra only. This will force the radio to reboot.

#### <span id="page-11-4"></span>8.9 Alternative Layout

Motorola GM-series only. Some countries have different button symbols. This can be set here.

#### <span id="page-11-5"></span>8.10 Select Amber / White / Black screen

On some radio types the background colour of the display can be changed.

#### <span id="page-12-0"></span>9 Language

Mimer SoftRadio is basically English. It is also translated to, at the moment, eight other languages. Please see web page for details.

SoftRadio will follow the language setting in the operator PC. You can change this setting by doing a new selection in the PC and then restarting SoftRadio. You will find the language setting in Windows under "Control Panel" and "National Settings".

If you would like to have a new language implemented, please contact us.

#### <span id="page-12-1"></span>10 Audio

It is very likely that you will need to adjust the audio settings in your PC. The microphone in your PC might also need to be switched on if it has not been used before. This is all done in Windows and/or the specific setup for your PC´s audio card.

You will find more information about this in the "Basic guide for System setup" and on the web page [www.lse.se/audio](http://www.lse.se/audio)

#### <span id="page-12-2"></span>10.1 Mimer Audio Levels

There is a menu in SoftRadio that lets you view your audio levels.

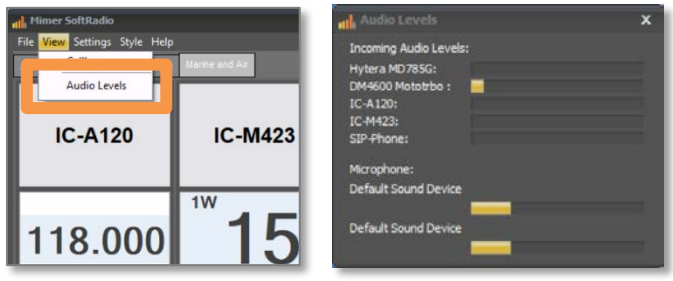

#### *Select "Audio Levels" under View to get the Audio Levels window*

If you feel that you hear the incoming audio at a too low or too high level, you can check the incoming levels for each radio. Ask you technician to adjust accordingly. Remember that the reason for high or low audio also can be that the radio user speaks very high or low.

Your outgoing audio (Microphone sound device in the screen shot above) shall reach 100% when you speak loud and clear at the normal distance from the microphone. If not, ask you technician to adjust accordingly. Remember that the position of the microphone from your mouth affects the level.

#### <span id="page-13-0"></span>11 Options

Your SoftRadio system and your dispatcher can be equipped with a lot of add-ons and options that adds even more functions to your system.

Some extensive options have their own manuals that explains installation and use, while the smaller ones have their instructions here.

You can check in the last tab under "Settings" what options you have installed.

#### <span id="page-13-1"></span>11.1 SoftRadio XL

The XL version of SoftRadio allows you to connect up to 30 devices instead of the standard 8 devices.

It will also open up for some extra options like Quad Speakers and Multiple Hotkeys. All further described below.

#### <span id="page-13-2"></span>11.1.1 Tabs

With XL installed you can group device panels into tabs. You activate the Tabs function with a tick box on the first page in Settings.

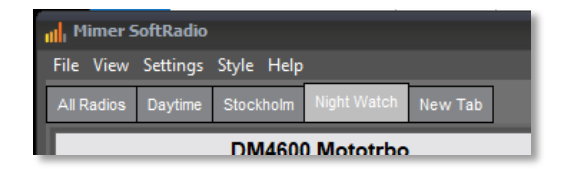

Each tab can be set up with anything from one to 30 devices and you can have the same device on several tabs. Selection of devices per tab is done through the menu "Select Devices" under Settings.

Adding, deleting and renaming tabs are done from a menu visible when right clicking on the tab name. Here you can also set a password for all tabs, except the first one, which is always available.

#### <span id="page-13-3"></span>11.1.2 Movable Device Panels

With XL installed you can select "Movable Device Panels". This is selected on the first page in Settings.

With this selection the device panels becomes movable in the SoftRadio window. This means that you can sort them in an easier way for higher visibility. Just press and hold the mouse on the device name and move it to your preferred place.

#### add a new frame. By right clicking inside the frame

frame.

<span id="page-14-0"></span>11.1.3 Frames

Then drag any device panel and drop it in the frame. The size of the frame will increase to allow

you can select colour and the name caption of the

When "Movable Device Panels" is active, you can also add frames around a selection of devices, for example to group all radios at a specific radio site, or of a specific type. By right clicking anywhere in the window background you get the question to

place for the new panel. When done, you may right click in the frame, or on the frame caption bar, and select "Optimize layout and size". This will automatically pack the device panels and make the frame as small as possible. When done you can move the frame within the SoftRadio window.

In a similar way, as above, you can then right click in the SoftRadio window and select "Optimize layout and size" to automatically arrange the devicepanels (and frames if you have any) and optimize the layout to be as compact as possible.

When using Movable Device Panels, you can set the size of the panels under settings. Down at the right on the first Settings tab you will find a setting tool for the size. Drag it to the preferred size and press OK.

#### <span id="page-14-1"></span>11.2 Mimer CrossPatch

The CrossPatch option lets you patch together two or more devices, so that audio that comes in on one device is retransmitted on one or more other devices. This can be done between both radios and phones.

You can patch just two devices or up to the number of devices that you have on your console. You can also make several separate patches at the same time, but only one for each device.

The patch is shown with a bar between the radios, as the attached picture, or when you have too many radios with "X1" for the first patch and "X2" for the second etc.

When you have made a patch, you "own it". The other operators can see that it is there, but not change it, or delete it.

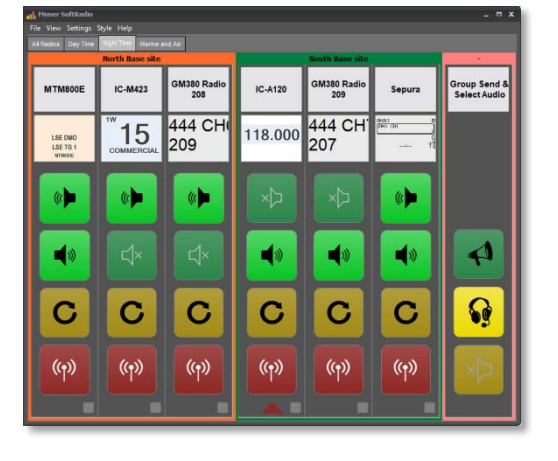

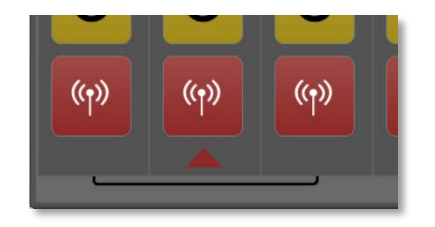

#### <span id="page-15-0"></span>11.2.1 CrossPatch Setup

There are two ways to set up the patch. Either right click on the device panel, at the bottom, and follow the steps described, or go to Settings and "Edit CrossPatch groups". From the pop up window you can set up and delete any number of patches.

When right clicking you also get the choice to set the default timer for all patches. You can turn off the timer so that the patches last "for ever", or you can select a time, after which it will be deleted.

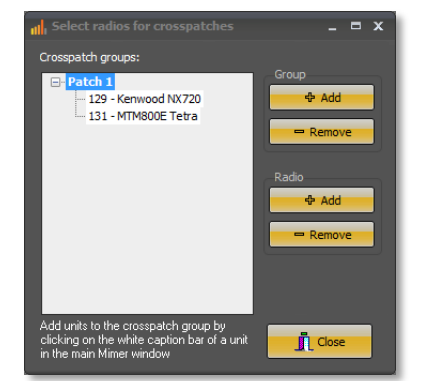

A patch with a phone is not persistent. It will automatically be deleted when the phone call is ended.

*Please note that if you don´t use a mouse and therefor can´t right click, make a long press instead, about three seconds.*

#### <span id="page-15-1"></span>11.3 Mimer Custom Functions Panel

This is a separate panel usually to the right or at the bottom of your devices. Here you can show extra buttons to use for selecting audio paths and for group sending etc.

*Please see the separate manual for details.*

#### <span id="page-15-2"></span>11.4 Mimer RadioCalls

RadioCalls is a separate window that will give a Contact list and the functionality to make private calls and send both stored and instant text messages. There is also a list with the last 500 incoming calls with time stamps. A separate log file with all calls is also created each day on your hard drive.

*Please see the separate manual for details.*

#### <span id="page-15-3"></span>11.5 Mimer MarineCalls

MarineCalls is used for DSC and ATIS messages on the marine VHFband. You can both send and receive DSC messages.

*Please see the separate manual for details.*

#### <span id="page-15-4"></span>11.6 Mimer SIP Phone Client

With the SIP phone client installed, you can make and receive phone calls over a SIP exchange. SIP Phone connection is a software option, one needed per operator.

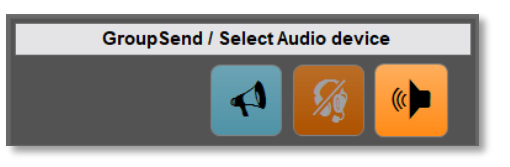

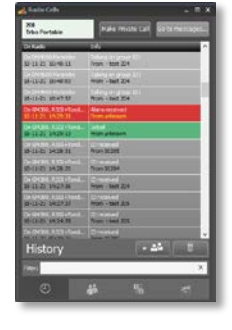

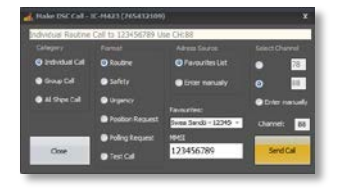

#### *Please see the separate manual for details.*

It is also possible to connect phone calls through GSM/4G and POTS. This is done through a separate Network Interface. This interface is shared by all operators.

#### <span id="page-16-0"></span>11.7 Mimer Diversity (Voting)

The voting option is used for selection of best audio when you have several receivers on the same radio frequency.

Typically used in Marine systems along a coast line or a river.

*Please see the separate manual for details.*

#### <span id="page-16-1"></span>11.8 Quad Speakers

Only together with SoftRadio XL.

This option gives the possibility to use four speakers instead of the standard two. In other words, use two audio cards with two speakers each.

For each device you can select listening in one, two, three or all four of the speakers. You can still use the green button to mute all audio at the same time.

Selection of speaker is made through a separate menu brought forward by a long press on the green speaker button.

#### <span id="page-16-2"></span>11.9 Mimer Multiple Hotkeys

Only together with SoftRadio XL.

This gives the possibility to give each devices PTT button a corresponding key or key combination on the computer keyboard. This is useful if you often transmit on different radios and have an accessory with keyboard keys.

For example you can set up your first radio to PTT on the keyboard combination "Ctrl+1", the second to PTT on "Ctrl+2" etc.

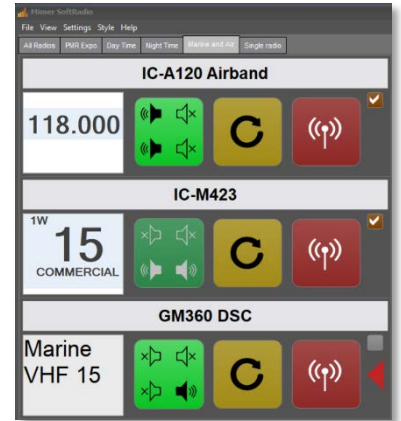

# mimer SoftRadio

Proudly made in Sweden by

**LS Elektronik AB**

**[www.lse.se](http://www.lse.se/)**

**mimer@softradio.se**